### **LEGISLATIVA » NÁVODY » ŠKOLENÍ » TIPY, TRIKY » SOUTĚŽE » NÁVODY » AKCE**

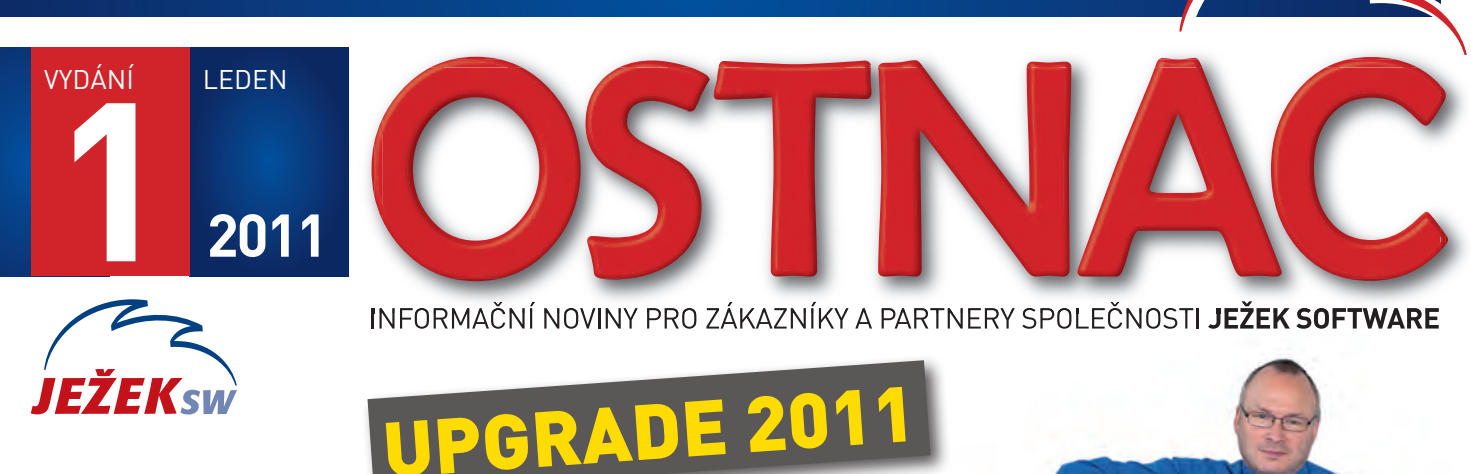

#### Vážení přátelé,

rádi bychom vám poděkovali za důvěru, kterou jste nám objednáním programu STEREO 19 projevili. Protože bylo do nové verze, kromě legislativních změn pro rok 2011, zapracováno mnoho zlepšení a celá řada námětů, které jsme od vás obdrželi, věříme, že vám nový program ještě více usnadní práci. Instalace i převod dat jsou plně automatizované aměly by být, tak jako v minulých letech, snadné a jednoduché.

Přejeme vám při práci s našimi programy v roce 2011 mnoho úspěchů.

#### Dárek pro uživatele

Stalo se již tradicí, že všichni uživatelé obdrží ve své zásilce jako dárek Plánovací a daňový kalendář pro aktuální rok. Letos vám navíc přinášíme bonusovou kartu se slevami 50% na programy řady recomando pro komunikaci s datovými schránkami. Producentem těchto programů je firma Dignita.

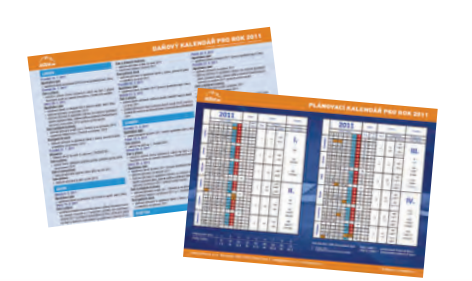

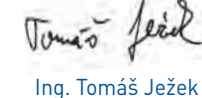

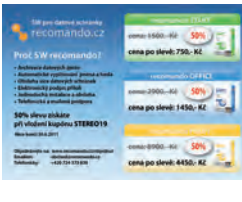

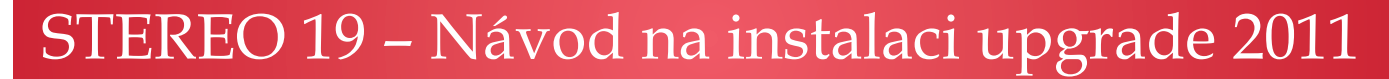

### A – Spuštění instalace

#### A1 – Spuštění pomocí navigace na CD

- 1. V prostředí Windows se po vložení CD ROMu do mechaniky automaticky otevře úvodní navigace, ze které tlačítkem Zde instalujte STEREO 19 pokračujte dále.
- 2. V dialogu, který se zobrazí, zvolte Spustit (nebo Otevřít).

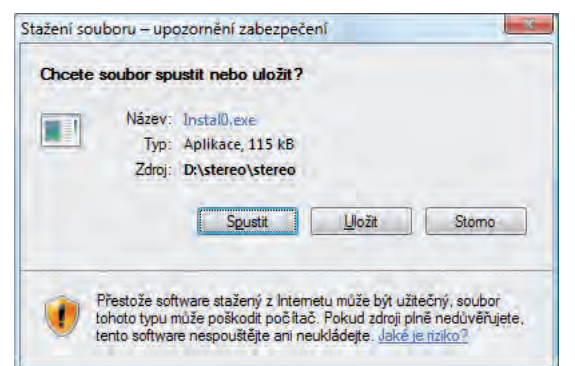

#### **Pozor, tlačítko Uložit instalaci programu nezajistí! Instalační program se musí spustit!**

3. V závislosti na úrovni zabezpečení vašeho systému se mohou objevit ještě další dialogová okna ohledně ověření. Také vnich stiskněte tlačítko (vyberte volbu) Spustit.

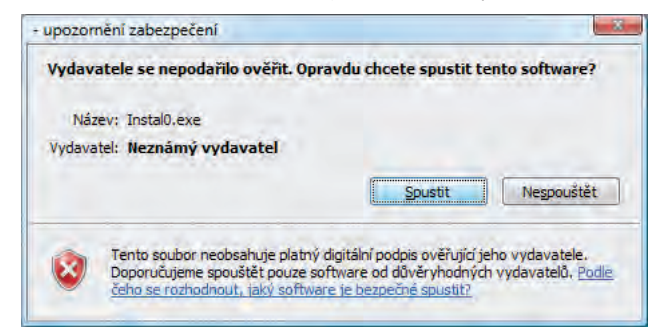

4. Dále pokračujte podle postupu v bodu B – Vlastní instalace.

# STEREO 19 – Návod na instalaci upgrade 2011

### A2 – Spuštění přímo, bez navigace na CD

Instalační program lze z CD spustit i přímo, např. když se obsah CD nezobrazuje automaticky, a to příkazem X:INSTALL zadaným do nabídkyStart/ Spustit…

Písmeno X nahraďte označením mechaniky CD ROM ve vašem počítači a stiskněte klávesu Enter.

- **»** Ve Windows 3.x zadejte příkaz X:INSTALL do nabídky Soubor/ Spusť a potvrďte.
- **»** V MS DOS zadejte INSTALL přímo do příkazového řádku po přepnutí na CD mechaniku a potvrďte klávesou Enter.

Dále pokračujte podle postupu v bodu B – Vlastní instalace.

# B – Vlastní instalace

Základní část instalace se provádí stejně pro všechny druhy licencí od volné verze po síťovou.

#### B1 – Instalace programu STEREO

Instalační program otevře okno pro zadání adresáře, do něhož bude program STEREO 19 nakopírován.

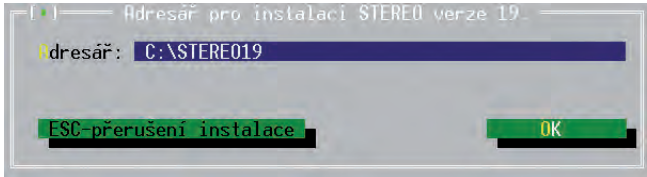

Obvykle není důvod ho měnit. Pokud se rozhodnete zvolit jiný adresář, zadejte jeho název (včetně označení disku). Pole pro zadání aktivujte písmenem "A" nebo poklepem myší. Zadaný adresář potvrďte Enter.

#### **Verzi 19 instalujte do nového samostatného adresáře!**

Úspěšné dokončení instalace je oznámeno hlášením.

### B2 – Ikony zástupců na pracovní ploše

Novinkou verze STEREO 19 je, že se na závěr instalace objeví dialog, ve kterém si můžete zvolit zda a jaké ikony chcete zástupcům programů na plochu přiřadit. Vyberte modrou nebo červenou nebo kombinovanou variantu a stiskněte tlačítko Ano.

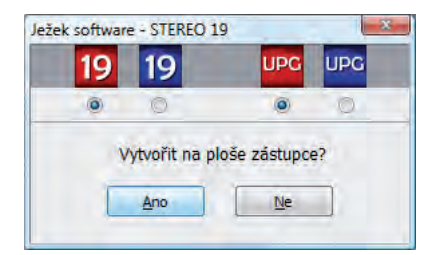

Stiskem tlačítka Ne se zástupce pro spuštění programu nevytvoří!

### B3 – Úprava konfigurace

Vzhledem k tomu, že pravděpodobně používáte předcházející verze programu, dá se předpokládat, že systémové parametry (včetně parametru FILES) již máte nastaveny. Následující úpravy provádějte v případě, že program instalujete na nový počítač nebo po výměně používaného operačního systému. Pro vaši snadnější orientaci ve změnách u jednotlivých operačních systémů jsme připravili přehledovou tabulku.

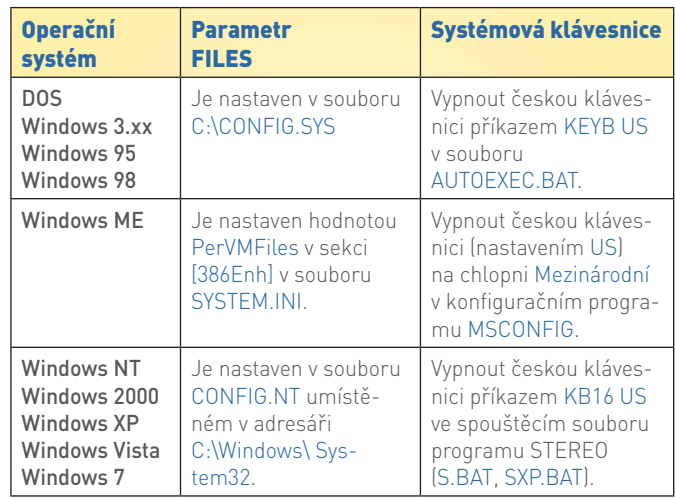

- **»** Pokud upravíte CONFIG.SYS nebo SYSTEM.INI, restartujte před spuštěním programu STEREO 19 počítač.
- **»** U operačních systémů Windows NT, 2000, XP, Vista a Windows verze 7 není restart nutný.

#### B4 – Síťová verze

Pro správnou funkci síťové verze proveďte kroky podle přiloženého samostatného návodu a postupu s názvem Instalace a nastavení programu STEREO pro síťový provoz.

## C – Převod dat z předchozích verzí

Cílem upgrade je přenesení vašich již pořízených záznamů zminulé verze programu do verze nové. V zájmu maximální bezpečnosti převodní program upgradovaná data nejprve zkopíruje do adresáře s verzí programu STEREO 19. Na původním místě data zůstanou nedotčena. Po ukončení převodu dat anásledném spuštění programu by měly obě verze (výchozí i verze 19) obsahovat totožná data apříslušné tiskové výstupy by měly dávat stejné výsledky.

#### C0 – Princip převodu dat

Po nainstalování programu STEREO 19 jsou ve vytvořeném adresáři (např. C:\STEREO19) připraveny dva nezávislé programy. Program STEREO a program UPGRADE pro převod dat zpředchozích verzí. Vzhledem k tomu, že oba programy používají stejný runtime PC FANDu, není možné je provozovat současně. Spusťte tedy nejprve převodní program ateprve po jeho ukončení spusťte STEREO.

**Do programu STEREO 19 lze převést data z verzí 12 až 17. Pro převod dat starších verzí (až do verze 7) je třeba použít jako "mezikrok" (demo)verzi 12. Postup konzultujte spracovníky hotline.**

### C1 – Před převodem dat

Ze zkušeností víme, že bezproblémový převod je podmíněn určitými opatřeními, která doporučujeme provést:

1. Uzavření rozpracovaných dokladů – převodový aparát přebírá většinu souborů z minulé verze. Mezi těmi, které přebírané nejsou, patří rozpracované doklady v agendách Příjemky, Fakturace, Objednávky apod. Pokud chcete převést i tyto rozpracované doklady, doporučujeme je ukončit atím odeslat do archivů.

# STEREO 19 – Návod na instalaci upgrade 2011

- 2. Údržba dat počátkem nového kalendářního roku provádějí mnozí uživatelé různé úpravy a změny nastavení. Aby byly veškeré vazby vprogramu zachovány respektive aktualizovány, doporučujeme vám provést kompletní Údržbu dat.
- 3. Kontrola účetního deníku v účetní praxi se někdy vyskytnou případy, které je nutné řešit ručně na základě vlastních zkušeností. Pokud zaúčtování neodpovídá obvyklým případům, může v hraničních případech převodní program takové zaúčtování špatně interpretovat a následně i přenést do nové verze. Abyste takové případné doklady zachytili ještě před převodem a mohli je po jeho provedení snadno zkontrolovat, doporučujeme provést Kontrolu účetního deníku. Volbu pro její provedení naleznete vnabídce Ostatní/ Speciality.
- 4. Záloha dat proveďte zálohu dat všech zpracovávaných firem na libovolné záložní médium (z důvodu bezpečnosti doporučujeme CD, ZIP nebo tzv. flash paměť připojovanou do USB portu).

### C2 – Vlastní převod

Převodní program spusťte příkazem (respektive dávkovým souborem) U.BAT nebo UPGRADE.BAT, který se nachází vadresáři s novou verzí (pravděpodobně C:\STEREO19).

Uživatelé operačních systémů Windows mohou použít zástupce, který je po instalaci nové verze STEREO 19 umístěn na pracovní ploše počítače (viz kapitola B2 – Ikony zástupců na pracovní ploše).

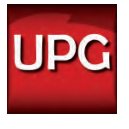

 $ID$ 

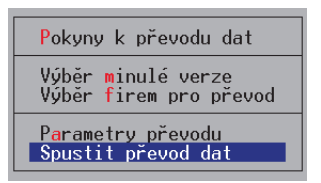

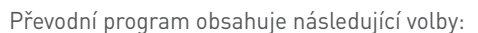

- **»** Pokyny k převodu dat volba obsahuje popis prováděné akce včetně doporučených činností před a po převodu.
- **»** Výběr minulé verze po spuštění program prohledá disk, ze kterého byl spuštěn, ve snaze najít předchozí verze STEREA. V případě jejich nalezení se nabídne seznam verzí, z něhož lze klávesou Enter vybrat zdrojovou verzi k převodu. Automatické vyhledání lze odmítnout a cestu k programu zadat ručně. Stejně tak zadejte cestu ručně i vpřípadě, že se nepodaří minulou verzi vyhledat automaticky.

Pro snazší vyhledání starších verzí programu STEREO je editační formulář pro zadání cesty kpředchozí verzi podporován klávesou Tab. Po jejím stisku vyberte disk, na němž je hledaná verze uložena a v následujícím okně vyhledejte příslušný adresář. Jeho výběr potvrďte klávesou Enter.

Ruční vyhledání verze je ve většině případů rychlejší, ale je potřeba znát umístění programu, z níž mají být data převáděna. Cestu k předchozí verzi lze zjistit ještě před spuštěním upgrade a to kliknutím pravého tlačítka myši na zástupci tohoto programu a výběrem volby Vlastnosti (levým tlačítkem myši). Na záložce Zástupce (pro Windows 95 a 98 se jedná o záložku Program) naleznete tuto informaci v řádku Spustit v.

**»** Výběr firem pro převod – tato volba je až do zadání správné cesty k programu nepřístupná. Je-li cesta zadána správně, otevře zmíněná volba seznam firem zpracovávaných v dané verzi. Nastavením výběru na A – ano určíte, které z uvedených firem budou do převodu zahrnuty. Ostatní firmy budou zpřevodu vynechány.

**»** Parametry převodu – pro zachování nastavení klávesnice, tiskárny amonitoru v nové verzi stiskněte Enter i na řádku Konfiguraci (FAND.CFG, \*.INI). Potvrzení převzetí se projeví změnou slova Ne na Ano. Tak si zajistíte převod nastavení programu i sestav bez nutnosti dalšího ručního nastavování.

Rozhodnete-li se původní nastavení nepřebírat, doporučujeme projít příslušné volby v nové verzi ručně aprogram znovu přizpůsobit vašim potřebám. Princip nastavování se od předchozích verzí nezměnil.

Vedle převodu nastavení lze do nové verze programu přenést i uživatelsky vytvořené tiskové sestavy a editační formuláře (uložené v nabídkách Vlastní sestavy a Vlastní formuláře). Pokud u vás došlo k individuálním úpravám tiskových sestav, určitě nezapomeňte stisknout klávesu Enter také na řádku Vlastní pohledy a sestavy. Potvrzení převzetí se projeví změnou slova Ne na Ano.

**»** Spustit převod dat – poslední volba spustí převodní aparát.

**Převodní program UPGRADE lze kdykoli spustit znovu a převést dodatečně další firmy. Při opakovaném převodu však věnujte velkou pozornost výběru firem. Vyberete-li již jednou převedenou firmu, program přepíše data v nové verzi a vy tak můžete ztratit případné nově pořízené záznamy.**

# D – Spuštění programu

Spuštění programu STEREO je řešeno pomocí tzv. dávkového souboru S.BAT (případně S50.BAT, SXP.BAT, SLAN.BAT...), který je uložen vadresáři sprogramem. Tento soubor může mimo jiné obsahovat sled příkazů, které dočasně upraví některé vlastnosti operačního systému.

### D1 – Vlastní spuštění

**»** Spuštění pomocí zástupce – v rámci instalace je (v systémech Windows 95 a vyšších) na pracovní plochu vytvořen zástupce Ježeksw Stereo 19 s ikonou. Poklepáním na ikonu program jednoduše spustíte. Nastavení zástupce se od minulých verzí neměnilo (postup naleznete vpříručce Instalace aovládání).

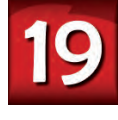

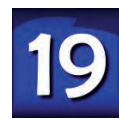

Přestože je pro spuštění programu STEREO 19 připraveno více dávkových souborů (S.BAT, SXP. BAT, SLAN.BAT atd.), zástupce je vždy spojen

se souborem S.BAT. Budete-li chtít pro spouštění programu využít jiný dávkový soubor, změňte jeho volání ve Vlastnostech zástupce.

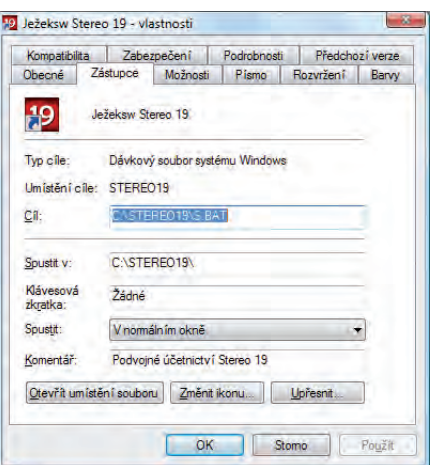

Vlastnosti naleznete vnabídce po kliknutí pravým tlačítkem myši na příslušného zástupce. Zvýšenou pozornost věnujte výběru anastavení zástupce pro síťovou verzi!

#### **3** | OSTNÁČ

## STEREO 19 – Návod na instalaci upgrade 2011

- **»** Spuštění dávkou spočívá v přímém spuštění dávkového souboru S.BAT. To lze provést různými způsoby, znichž některé jsou použitelné jen ve vybraných operačních systémech.
- **»** Spuštění z příkazového řádku vpříkazovém řádku zadejte na disku s programem (nějčastěji C:) následující sled příkazů:
	- CD\ CD STEREO19 S
- **»** Spuštění pomocí volby Start/ Spustit… dootevřeného okna zadejte úplnou cestu kdávkovému souboru např. C:\STERE-O19\S.BAT apotvrďte ji Enter nebo stiskem tlačítka OK.
- **»** Spuštění z okna Windows kdávkovému souboru S.BAT se můžete také "proklikat" přes ikonu Tento počítač. Samozřejmě lze využít iPrůzkumník či další souborové manažery.

Při prvním spuštění se kontroluje úplnost přebíraného konfiguračního souboru a dle potřeby se doplní. Kontrolu apřípadné změny proveďte v nabídce Ostatní/ Speciality/ Nastavení prostředí.

#### D2 – Registrace

Okamžitě po prvním spuštění programu se na obrazovce objeví formulář pro registraci. Do něj zadejte údaje uvedené na registračním lístku, který je součástí dodávky.

**Licenční kód (skládající se ze dvou pětiznakových skupin) je generován na základě předchozích informací (jméno, název firmy, použitá licence a počet počítačů). Proto je třeba tyto údaje zadat přesně podle registračního lístku ato i v případě, že jsou uvedeny chybně. V případě jakékoli korekce program údaje nepřijme a budete muset celý proces opakovat. Nápravu chybně uvedených informací vyřešte po registraci dodatečně telefonicky s pracovníky obchodního oddělení.**

Registrační údaje lze zadat i bez diakritiky (např. Stepan Kriz místo Štěpán Kříž).

Pokud chcete mít licenční údaje včetně diakritiky, ale nevíte například, jak zadat písmeno ä, postupujte následovně: Znak zadejte bez diakritiky a, vraťte se klávesou šipka vlevo tak, aby kurzor blikal pod zadaným písmenem. Opakovaným stiskem klávesy F4 dojde k zobrazování písmene s potřebným diakritickým znaménkem ä. Tento postup "doplnění" znamének je obecně platný v celém programu STEREO.

### D3 – Data převedených firem

Po zadání správných registračních údajů program otevře firmu PŘÍKLAD. Vhlavním modulu v nabídce Ostatní/ Jiná firma vyberte jednu z převedených firem a otevřete ji, aby program mohl dokončit převod dat. Stejně postupujte i u dalších převedených firem.

# E – Po převodu

Převodový aparát se v maximální možné míře snaží převzít data zminulé verze v kompletní a nezměněné podobě. Vzhledem k rozdílům mezi minulou a novou verzí je však třeba věnovat zvýšenou pozornost kontrole převedených dat a nastavení parametrů.

### E1 – Dokončení převodu dat

Při prvním otevření každé převedené firmy program automaticky udělá celou řadu operací, které završí proces převodu. Na závěr provede kompletní údržbu dat.

V případě síťové verze proveďte na všech stanicích nastavení parametrů v nabídce Ostatní/ Speciality/ Cesty ke sdíleným datům aověřte, zda se data skutečně sdílí.

### E2 – Kontrola dat

Vzhledem k velkému množství zásadních změn v nové verzi programu je třeba provést důkladnou kontrolu převedených dat a dle potřeby je přizpůsobit novým vlastnostem programu.

Plošnou kontrolu provedete nejlépe porovnáním stejných tiskových sestav vytištěných zobou verzí programu (z minulé i nové). Nejvhodnější tiskové sestavy pro jednotlivé moduly jsou:

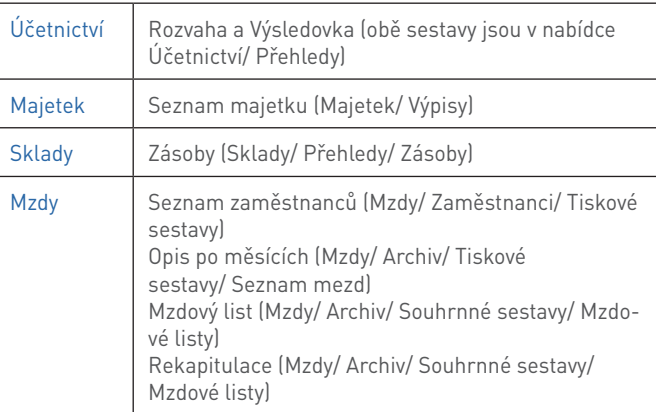

**Naleznete-li přitěchto kontrolách nějaké rozdíly, konzultujte je s pracovníky na linkách hotline.**

### E3 – Kontrola a doplnění parametrů

Při převodu dat z předchozích verzí je potřeba zkontrolovat nastavení parametrů a číselníků ve všech modulech programu.

Ujistěte se, že před zpracováním nových mezd je nastaven vnabídce Ostatní/ Parametry/ (Sdílené)/ Mzdy/ Parametry zpracování údaj Mzdové období na 01.2011 a Naposledy uzavřené mzdové období je 12.2010.

Podrobnosti jsou popsány v samostatné příloze tohoto zpravodaje.

### U – Data z programu Tichý & spol. ÚČTO

Při přechodu z daňové evidence ÚČTO na vedení účetnictví v programu STEREO od firmy Ježek software s.r.o. lze využít automatizovaný převod dat.

Přímý převod dat se realizuje vždy mezi verzemi vydávanými pro daný rok. Převod dat z letošní verze Účto 2011 do programu STEREO 19 bude doplněn později a bude kdispozici ke stažení na našich stránkách. Proto je na instalačním CD k dispozici také verze STEREO 18.08.

**Chcete-li svá data z daňové evidence Účto 2009-2010 přenést, využijte verzi STEREO 18. Můstek, který umí zpracovat a převést tato data, se spouští souborem ucto\_s18.bat.**

Převedená data ze STEREA 18 standardním postupem (podle výše uvedeného návodu) upgradujete do verze STEREO 19.